## 青果教务系统"喜鹊儿 **APP**"登录及选课操作流程

一、下载"喜鹊儿 APP"

在手机应用商店(市场)下载"喜鹊儿 APP",或者电脑登录下面网址 http://www.xiqueer.com/ 手机扫码下载"喜鹊儿 APP"。

如下图所示:

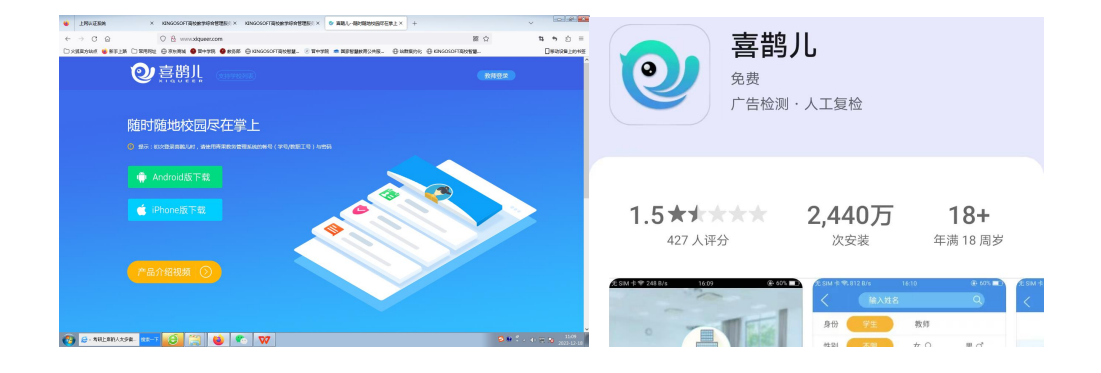

二、登录"喜鹊儿 APP"

登录"喜鹊儿 APP", 学生账号为学号、教师账号为工号, 学生登录初始密 码为身份证号后六位,教师登录初始密码为工号。

"喜鹊儿 APP"的登录密码与学校统一信息门户的登录密码是相互独立的。 师生启用"喜鹊儿 APP"后,用电脑登录教务系统时,仍然用之前登录统一信息 门户的账号、密码进行登录。

首次登录"喜鹊儿 APP"务必绑定自己的手机号用于密码找回。

## 登录后点击"全部服务"可使用更多功能。

## 操作如下图所示:

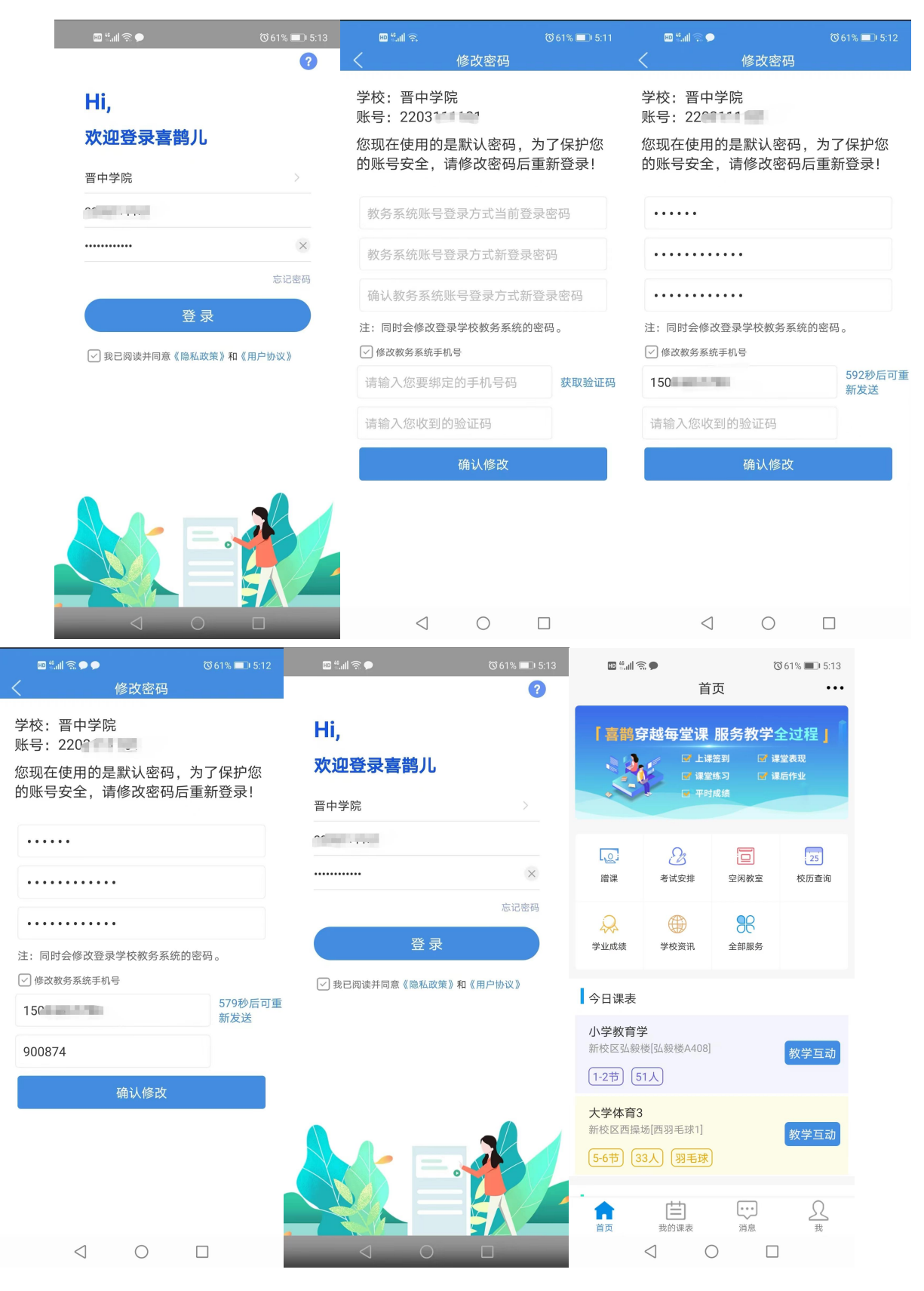

三、在"喜鹊儿 APP"进行网上选课

点击"全部服务",点击"正选"进行选课操作,选择课程范围<主修(本年级 /专业)或主修(公共任选)>,选择专业年级,点击"点此选择任课教师及上课 班级"进行上课班级选择操作,提交,确认提交。

操作如下图所示:

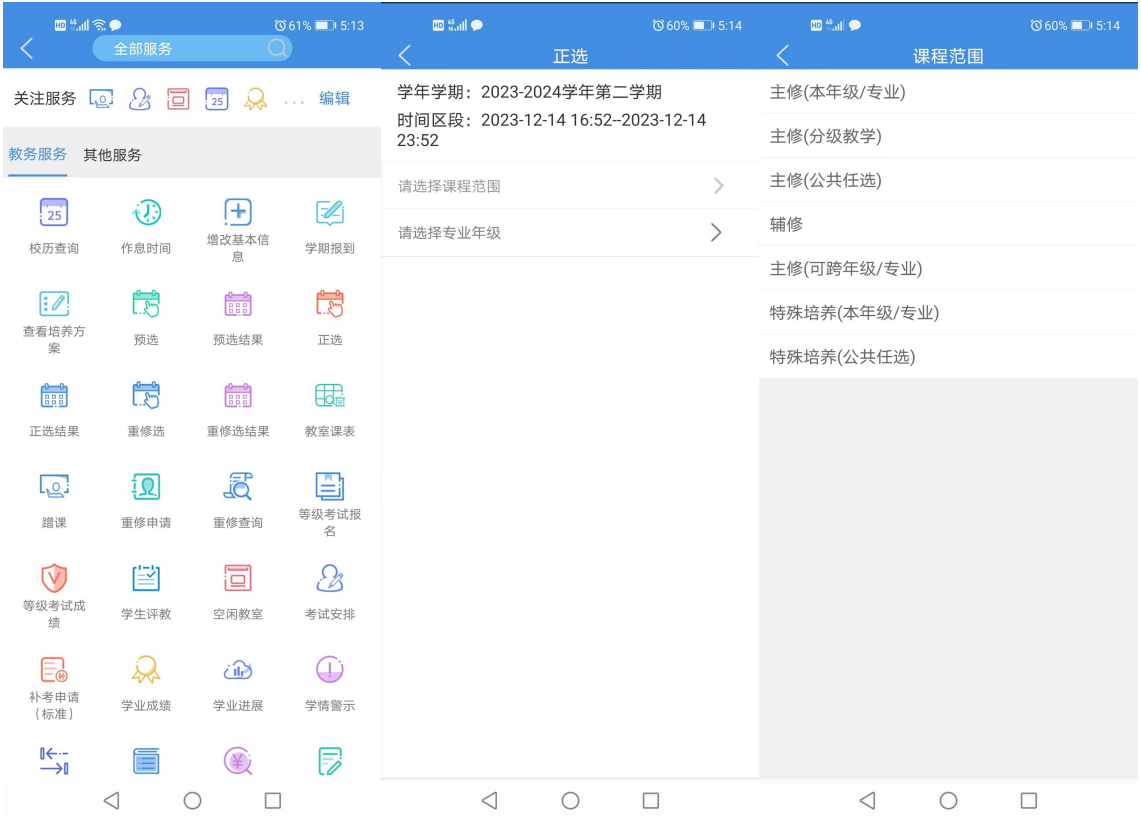

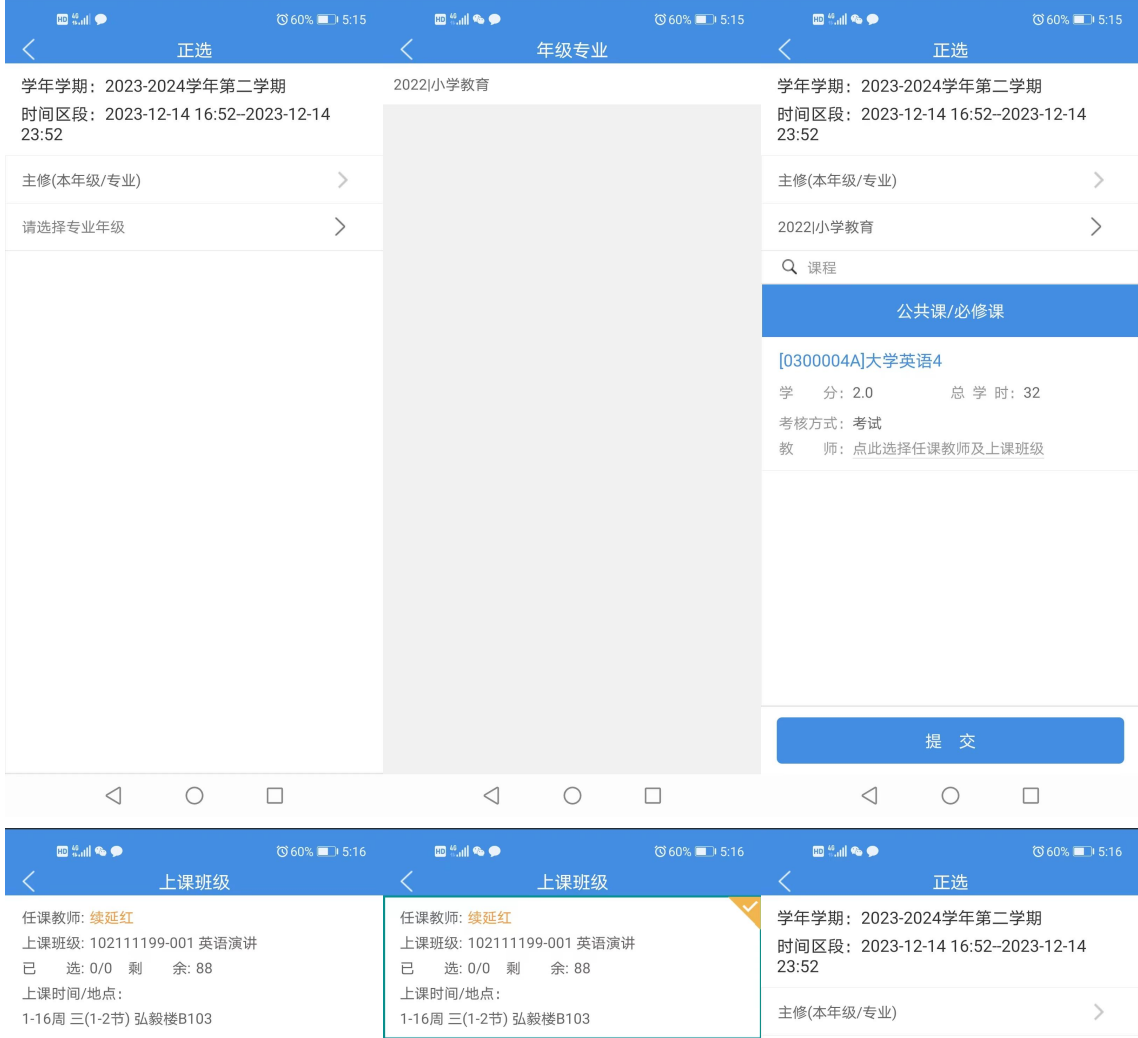

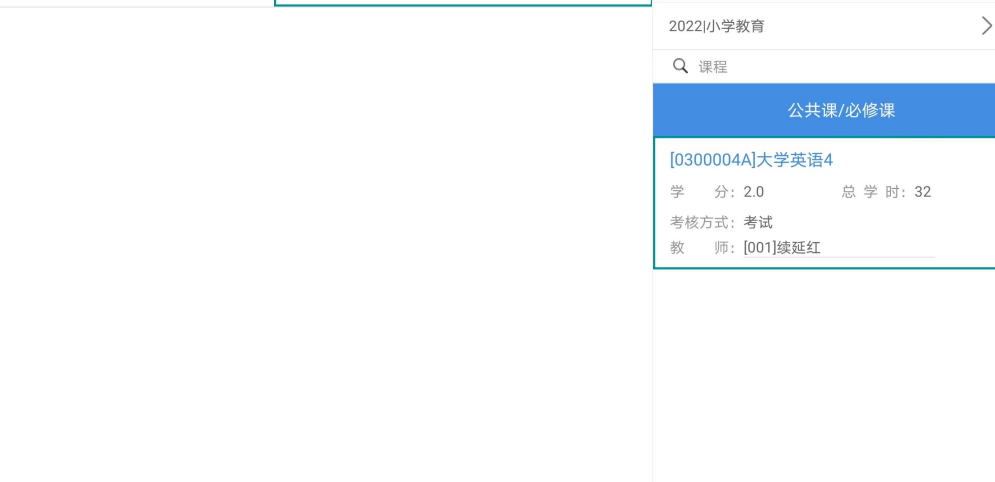

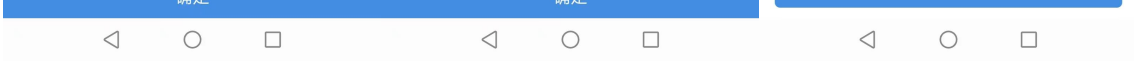

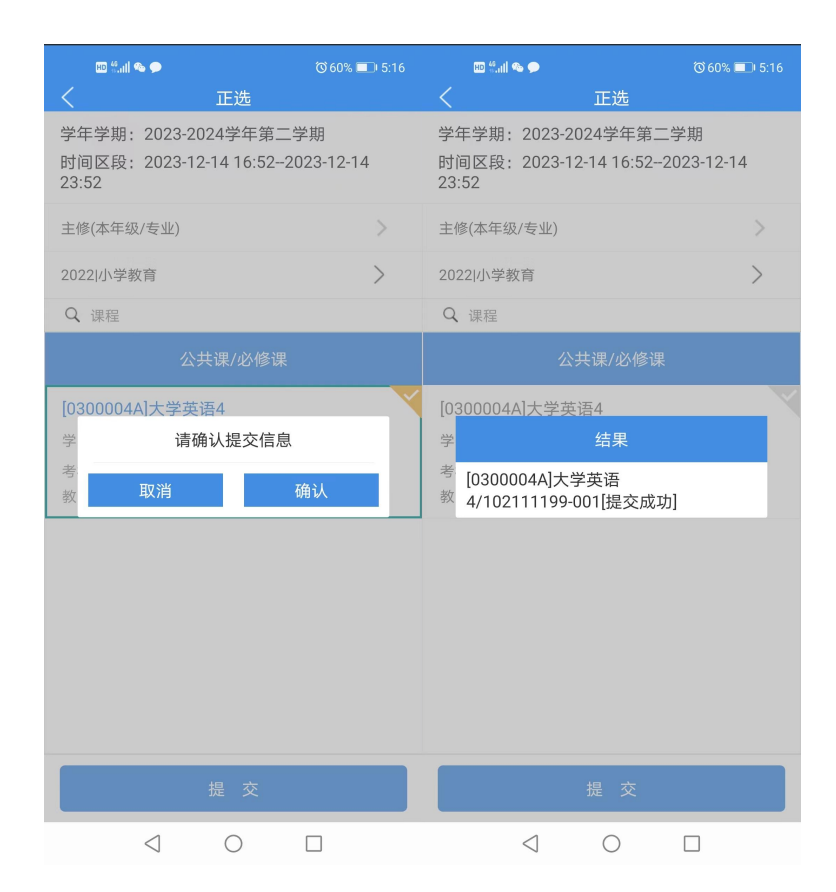

四、查看选课结果及退选操作

点击"正选结果"查看选课结果,点击退选可以对已选上课班级进行退选操作, 退选后可重新进行网上选课,选择其他项目。

操作如下图所示:

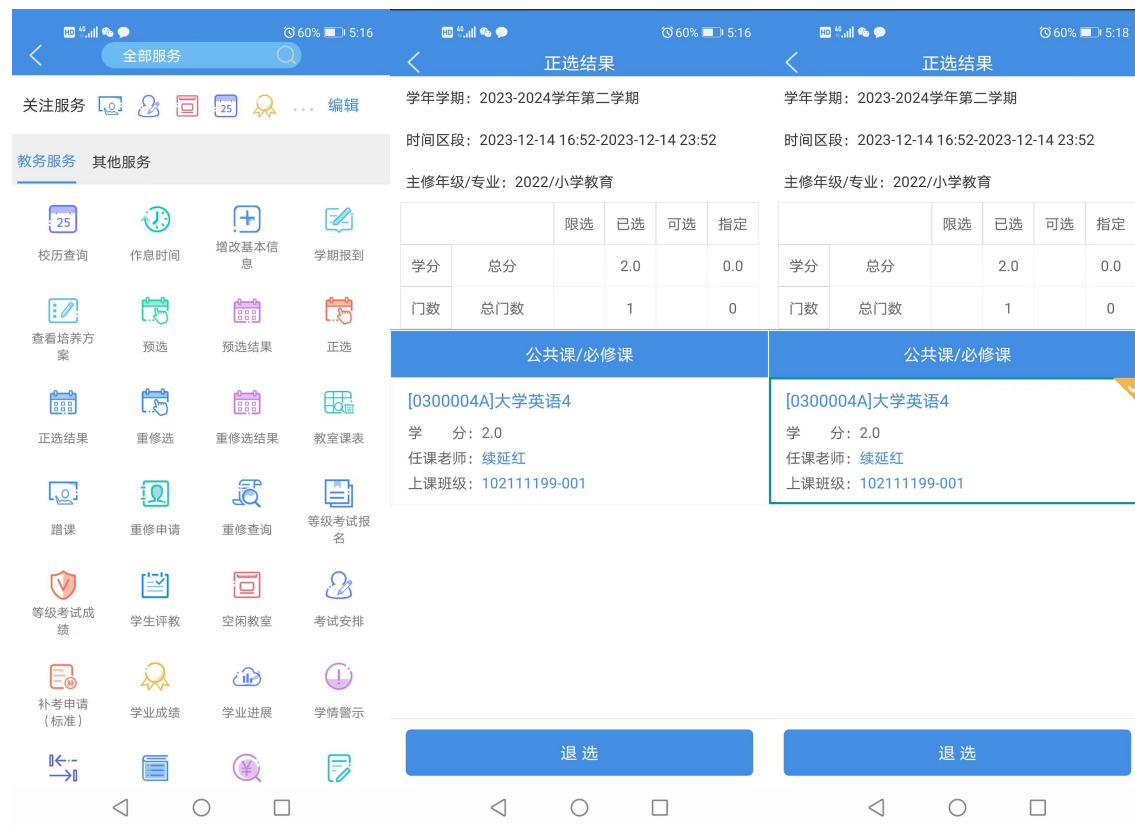

 $\left\| \mathbf{D} \right\|_{\text{out}}^{\text{in}} \left\| \mathbf{Q} \right\|_{\text{out}}$ 

学分

门数

**上,这是一个**<br>第一十一章 正选结果 学年学期: 2023-2024学年第二学期

时间区段: 2023-12-14 16:52-2023-12-14 23:52

主修年级/专业: 2022/小学教育

总分

总门数

 $\circ$  60%  $\Box$  5:18

 $0.0\,$ 

 $\,0\,$ 

限选 已选 可选 指定  $0.0\,$ 

 $\,0\,$ 

 $\Box$  5:18

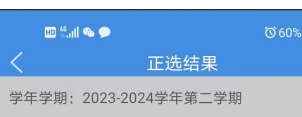

时间区段: 2023-12-14 16:52-2023-12-14 23:52

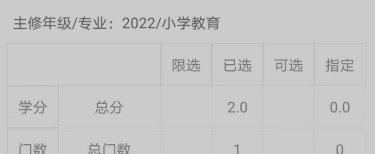

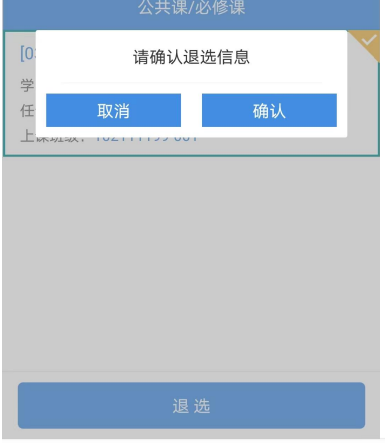